### License迁移/取消激活/反激活

#### 在线联网取消激活

1:通过开始菜单打开 GrapeCity 文件夹→ GrapeCity授权管理

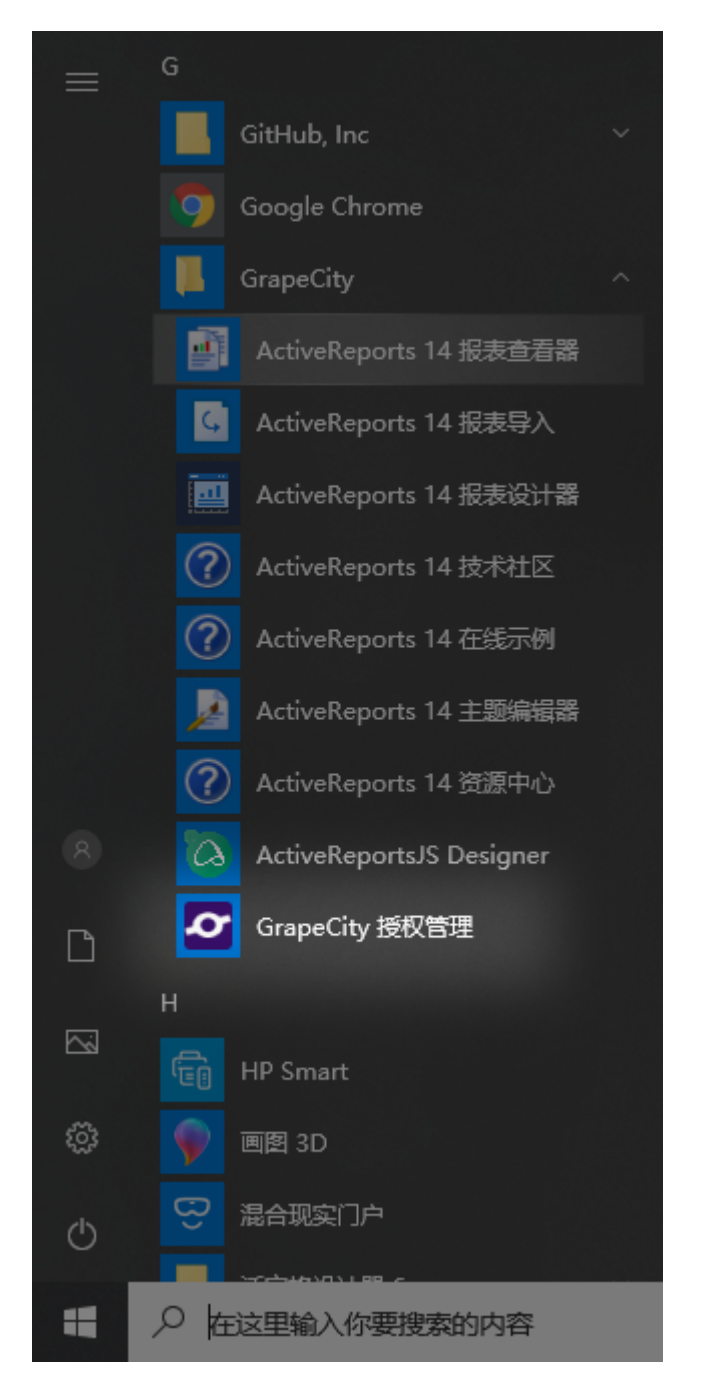

2.找到 ActiveReports 记录,点击操作列 反激活 链接。

## **GrapeCity License Manager**

版本: 1.3 Copyright © 2020 GrapeCity inc.

ActiveReports 14 正式产品许可已激活

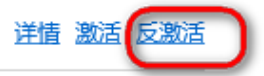

 $\times$ 

3.接下来会弹出确认反激活页面,点击反激活 按钮继续进行反激活。

## **GrapeCity License Manager**

 $\times$ 

#### 反激活

即将从当前计算机反激活产品许可。

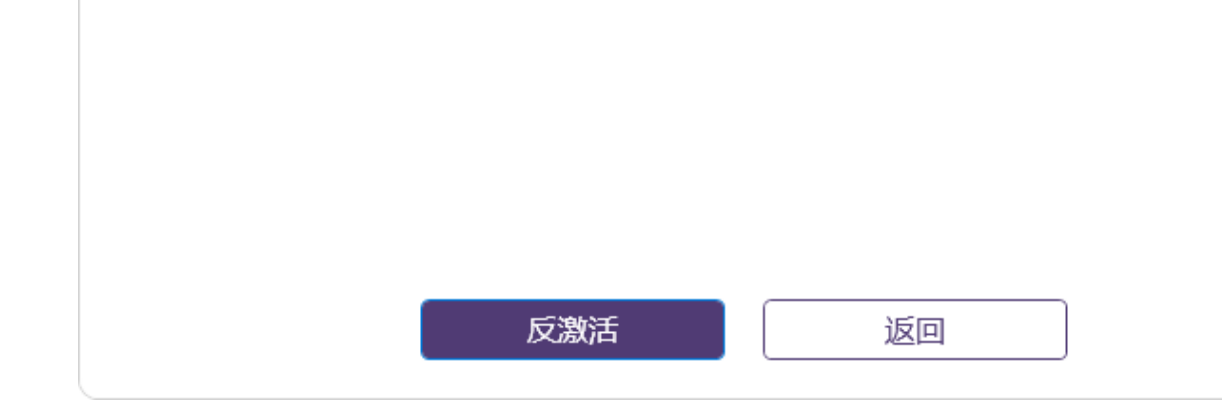

4. 弹出如下界面后产品成功反激活:

# GrapeCity License Manager

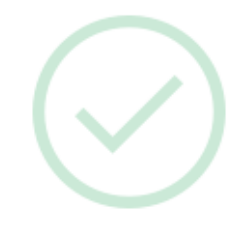

产品已成功反激活。

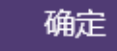

 $\times$